## **MSKESSON**

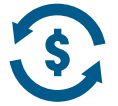

## **Payment Portal Access**

- 1. Once you have **logged into McKesson SupplyManager**, you will see this screen or the screen below depending on your homepage. Click on '**Orders**' on the toolbar.
- 2. Click on '**Payment Portal**'

Or you may the screen below based on your homepage

1. Once you have **logged into SupplyManager**, if this is the screen you see, click on 'Make a Payment' on the toolbar.

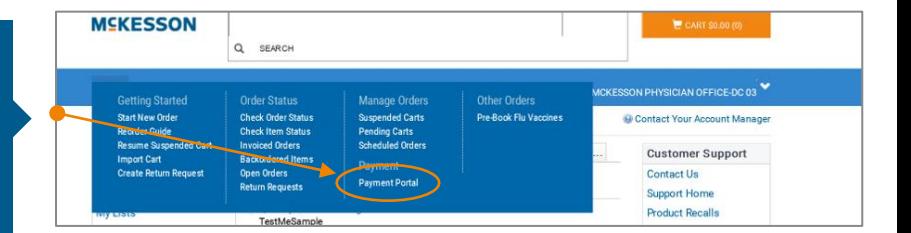

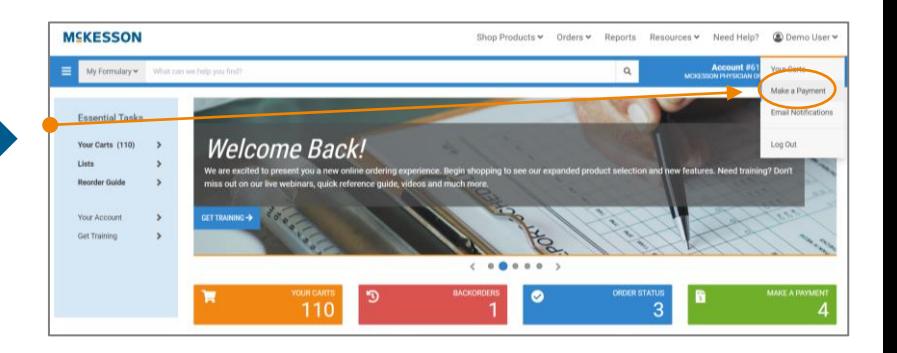

- 3. Once in the '**Payment Portal**', it brings you to the '**Aging Details**'
- 4. From here, you can click on **your account** to see your invoices (you can also click on the '**Open Invoices**' link on the toolbar to get to the same screen)
- **MCKESSON** #61884 **ON BUVOIDIAN OFFICE** Home Open Invoices Unapplied Cash Paid Invoices **O** Demo User Total 1-30 Past D Total 31-60 Pa Total Over 60 Past Dr Total Co **Total Past D**  $$49311$ \$493.11  $$0.00$  $$0.00$  $$0.00$  $$0.00$ **Account Bala** This is a list of Aging Details for the acc nts connected to your u er profile. All balances shown are calculated as of 6:00 AM 12/16/2019 \$493.11 \$493.11 \$0.00  $$0.00$
- 5. From here, you can pay an invoice in full by selecting the checkbox '**Pay Full Amount**' and it will enter the full amount in the '**Amount to Pay**' or hit '**Select All**' to pay all open invoices
- 6. You can also choose to '**Short Pay**' by entering the amount you want to pay in the '**Amount to Pay**' – will illustrate this on the next page
- 7. Click '**Continue to Payment**' to pay the invoice

*You can click on any of the arrows in the blue headings to sort differently*

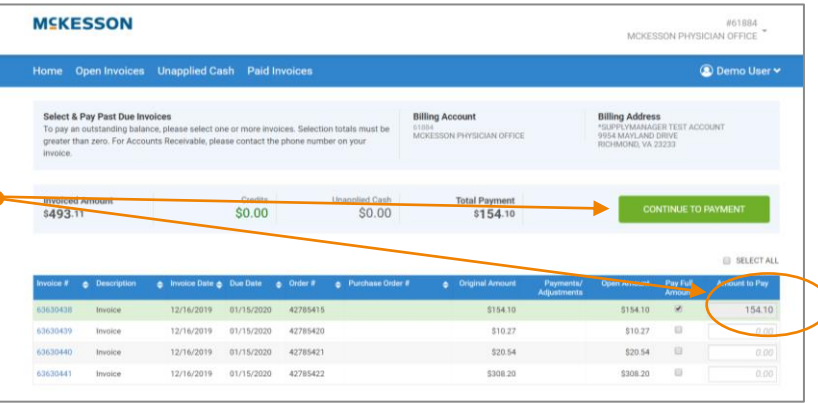

# **Payment Portal Access (continued)**

#### **MSKESSON**

- 8. To '**Short Pay**' simply put in the amount you want to pay in the '**Amount to Pay**' box
- 9. Click '**Continue to Payment**'

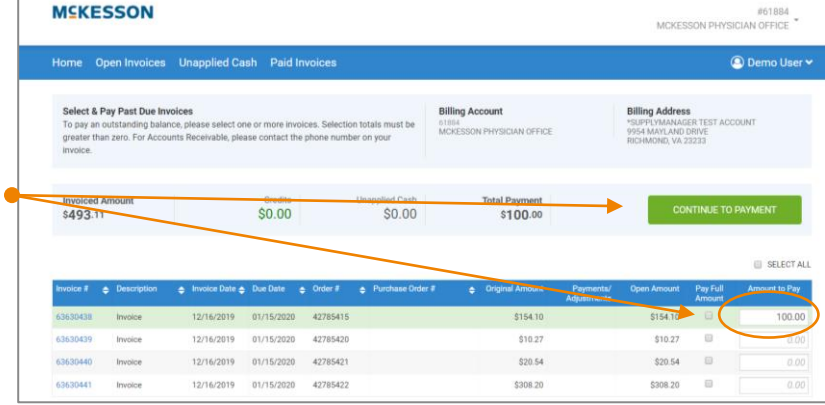

- **MEKESSON** #61884<br>MCKESSON PHYSICIAN OFFICE Home Open Invoices Unapplied Cash Paid Invoices Demo User v d Am So.oo eed Cash BACK \$100.00 \$493.11 **Short Pay** Payment Complete Review Enter Short Pay Reason a not to pay the full invoice am Please provide a reason as to why you are cho
- 10. Click on the drop-down box to select the reason you are choosing to **Short Pay**
- 11. **Enter comments** in the text box
- 12. Click on 'Continue to **Payment**'

13. Click on the '**Payment Method**' drop down box to select choose your payment method

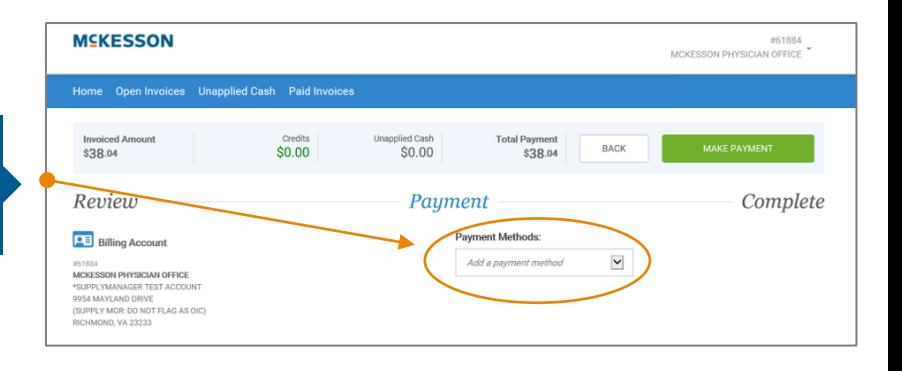

#### **Payment Portal Access (continued)**  $52$

## **MSKESSON**

14. Enter your **bank account** (or **credit card** if you selected to pay by credit card) information in the text fields

15. Scroll down to see the remainder of the page to **accept the payment conditions**

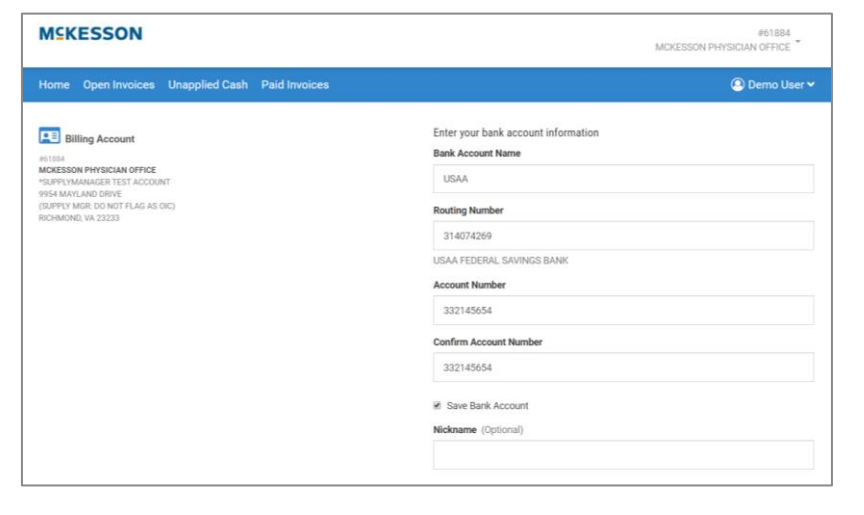

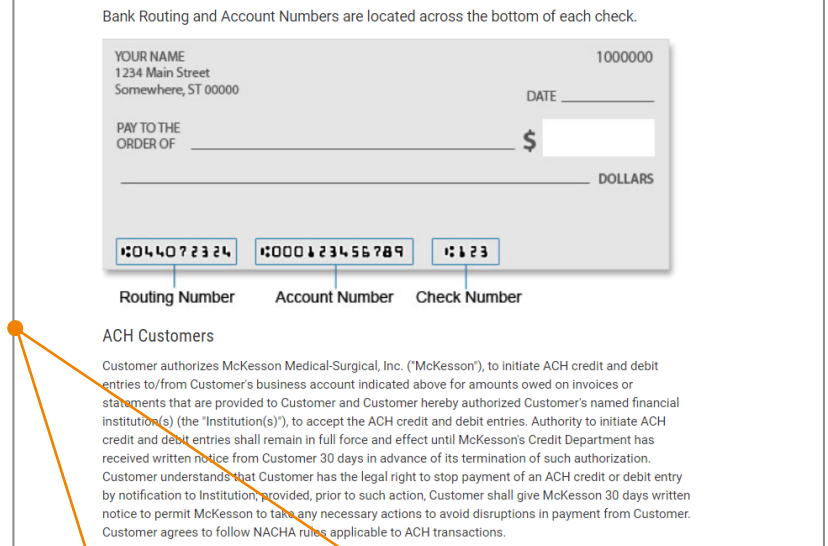

16. Click on the '**I accept the ACH terms above**' check box

17. Click on the green '**Continue**' button

*ACH stands for Automated Clearing House. This works as an electronic check and moves money from your bank account to pay f*or the invoice.

> I accept the ACH terms above. CANCEL

**CONTINUE** 

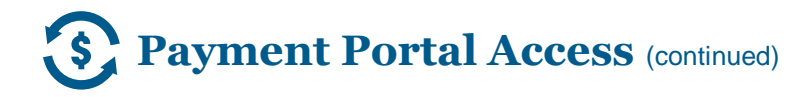

#### **MSKESSON**

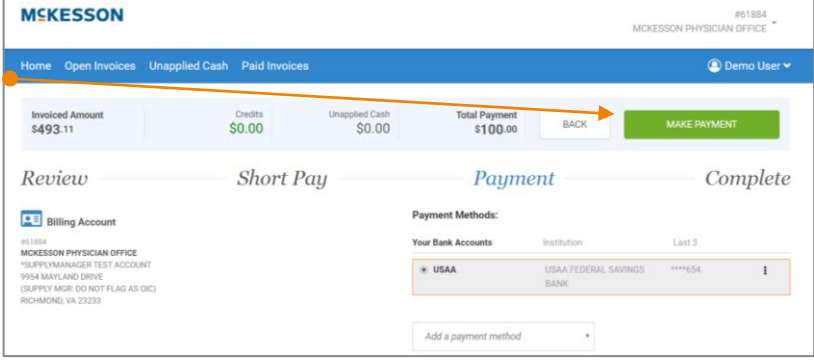

**MSKESSON** 

This page confirms that you have successfully processed your payment.

*Additional comments: You can click on the blue toolbar at any time to view Open Invoices, Unapplied Cash and Paid Invoices*

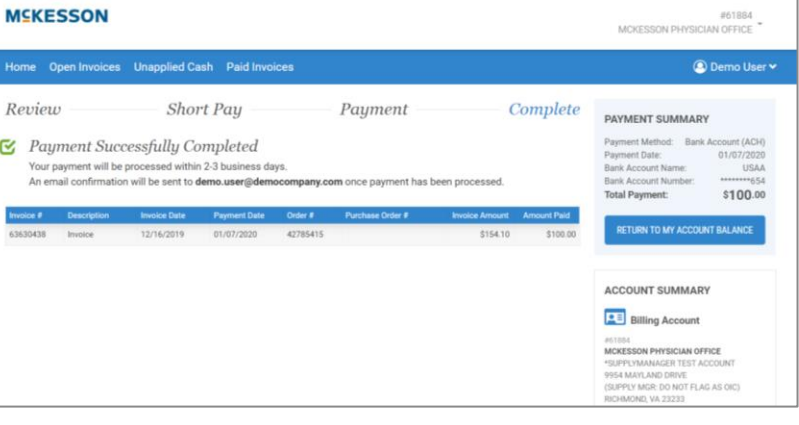